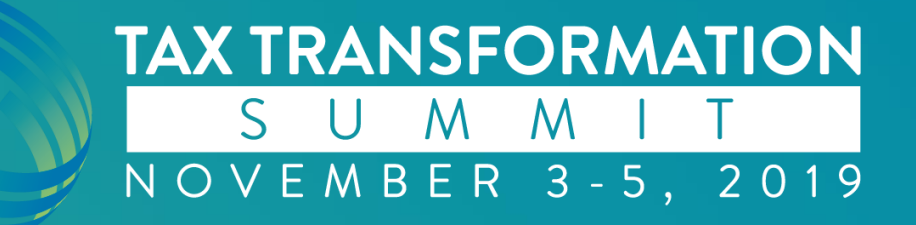

# **Top 10 Support Issues and How to Overcome Them**

Doug Shawver – National Account Support Representative

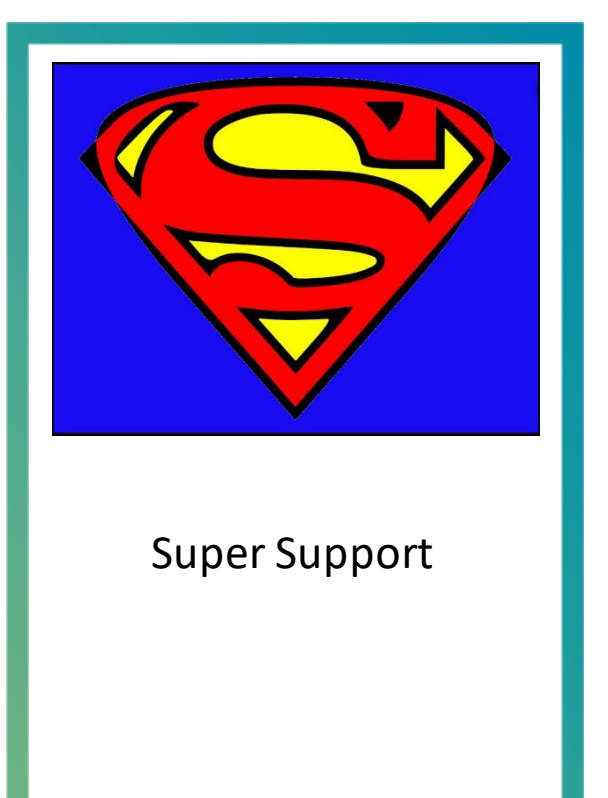

### **Doug Shawver**

**Doug Shawver is a National Account Support Representative for SurePrep LLC, a leading provider of tax productivity solutions to U.S. public accounting firms. Doug excels in delivering top-notch assistance to premium clients and in delivering tier 2 support for all firms. Doug joined SurePrep as a member of the support team in 2016.**

**Doug joined SurePrep with 15 years of customer support experience, over 10 years serving the IT industries.** 

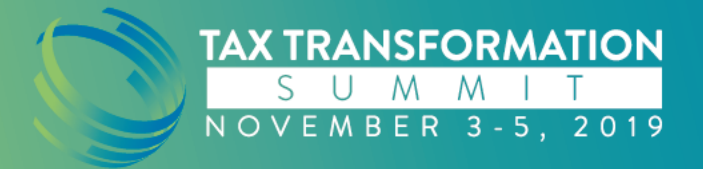

### My SPbinderAppears blank.

### Click on View|ResetView

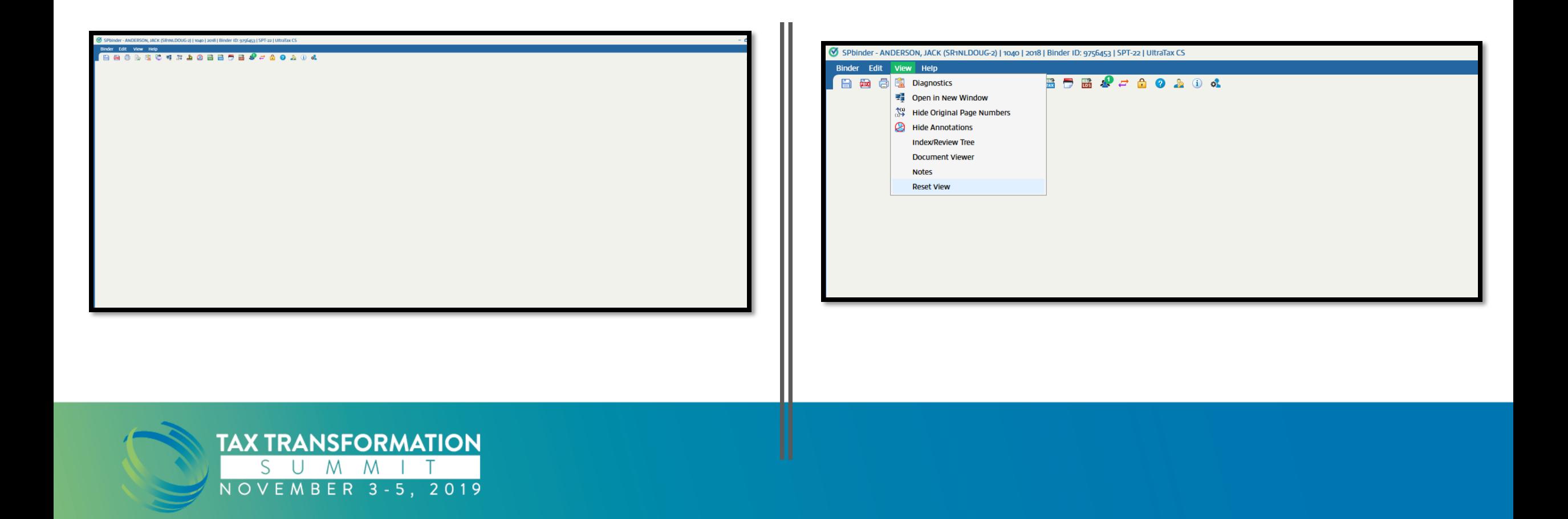

I received Error 1722 while installing the SPBinder.exe

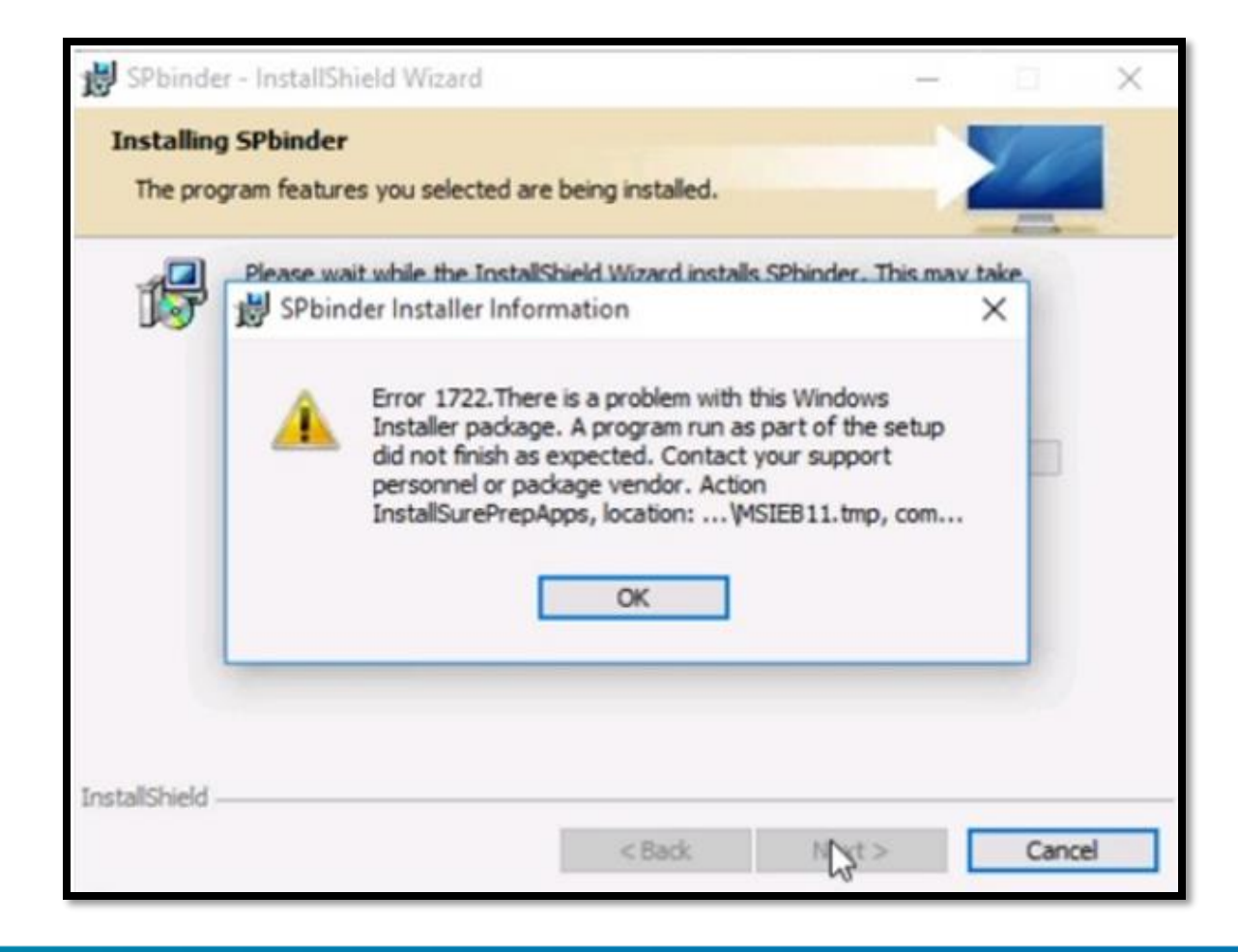

## **Potential Solution**

Click on the below link to Download the SPbinder installer link and download the installer file.

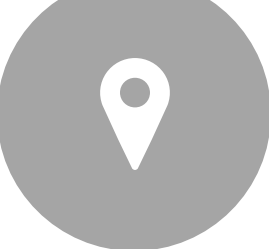

[https://production.sureprep.com/pbfxinstaller/spbin](https://production.sureprep.com/pbfxinstaller/spbinder.exe) der.exe

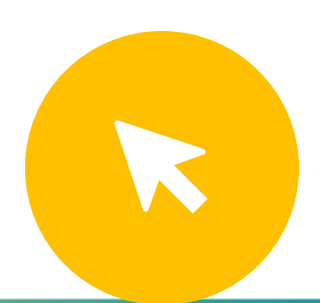

Go to Downloads folder, search for the installer file, right click on it and click on "Run as Administrator". Follow the instruction to setup and install the software.

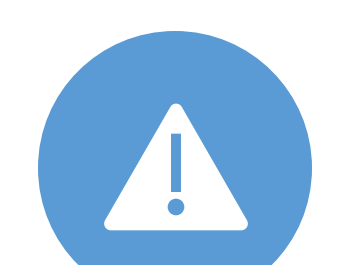

**Note:- If we still receive the same error "Error 1722" then we need to turn off the Antivirus and try it.**

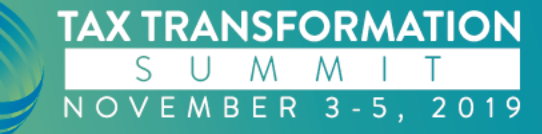

### I am getting Track Id 123101 while submitting the binder.

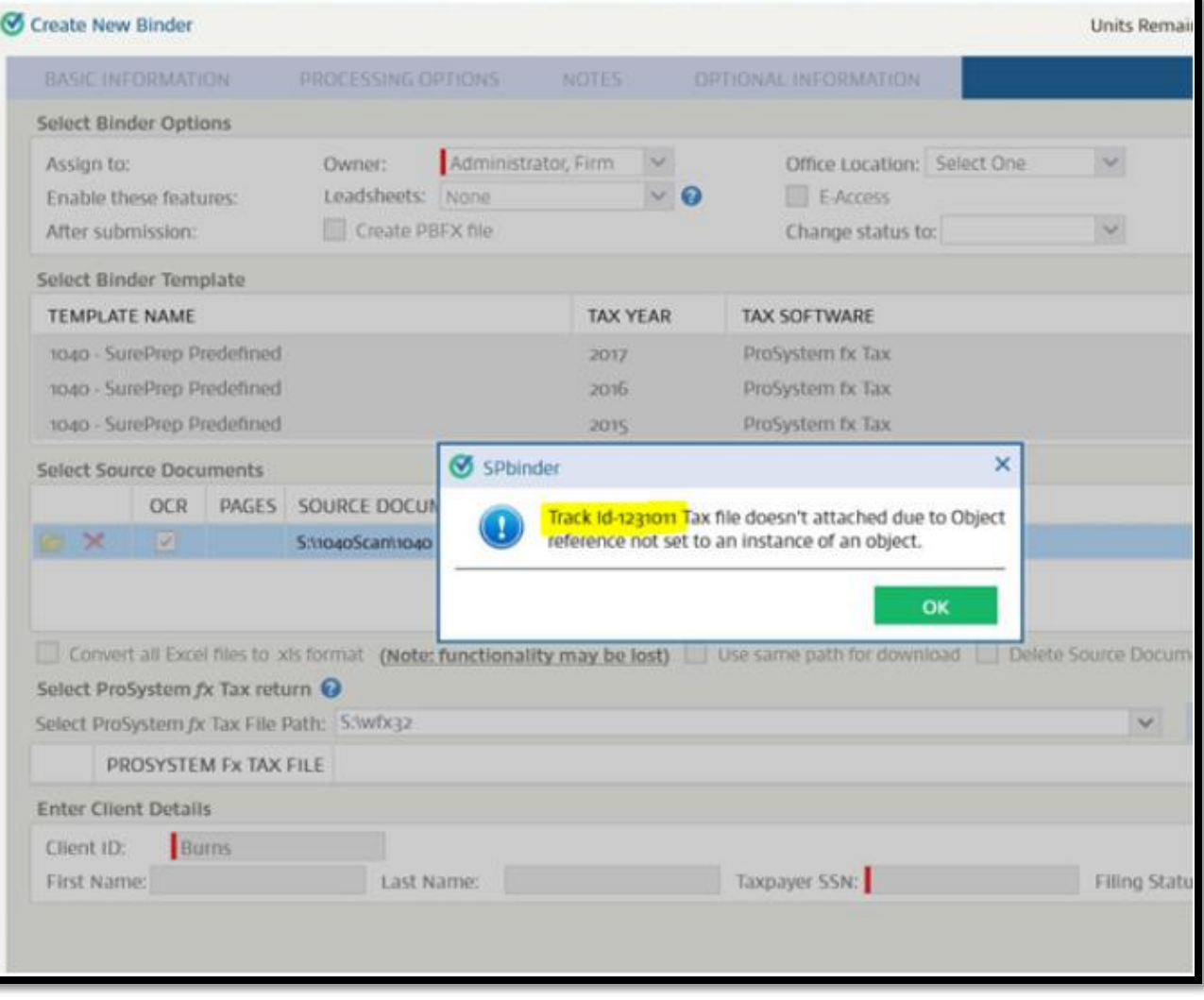

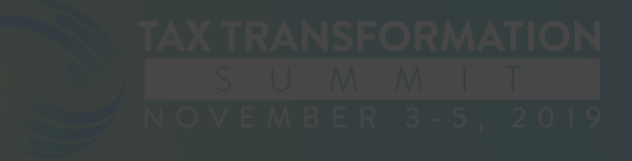

## **Potential Solution**

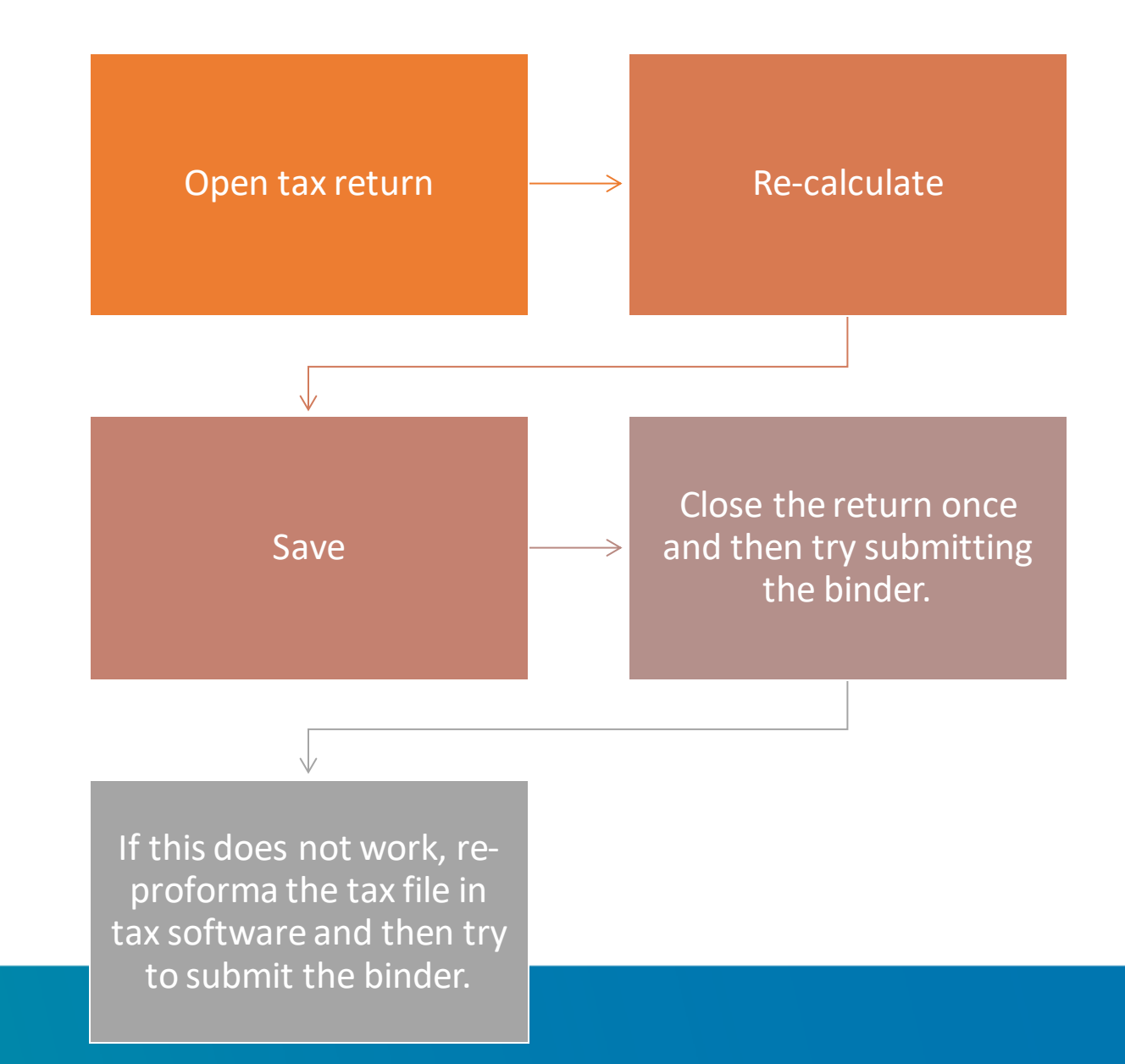

Binder Edit View Help **Basse Charles Basse Caco** # x | H Document Viewer - Window 1 | 0695FH > Income > Schedule K-1 Passthrough Income or Loss > K25 - PRIVATE EQUITY PARTNERS 2000, LP (T) THUMBNAIL **ID BRADA + + + +** Open Cross Reference in: This Window v Sign-off Option  $L_1 \vee \cdots L_2 \vee \cdots L_3 \vee \cdots L_4 \vee \cdots$ ANNOTATE Not Indexed  $\tau$  $\land$  HighLight Search Text.  $\sum$  Highlighter VVVVIII **E2** Deductions | Pg. 2 (16)  $\sqrt{60}$  Taxes | Pg. 3 (17) Freehand Highlighter VVVV B & Other | Pg. 4 (18) **Highlight Text** Client Organizer A **Underline** Text Taxpayer Information **A** Crossout Text  $\triangleright$   $\blacksquare$  Dependents  $\land$  Markups Electronic and Bank Information TextBox Two Year Comparison Arrow  $\triangleright$   $\blacksquare$  Other Information  $\angle$  Line 4 Income Rectangle M-2 Wages O Oval 1099 INT Interest Income  $\phi$  Pencil **DE 1099 DIV Dividend Income** Typewriter 1099 Consolidated N Workpaper Tools Schedule C Business Income Workpapers are downloading... Sticky Notes 1099-R Distributions From Pensions, Annuities & IRAs The workpapers are downloading from SurePrep Servers. This may take a few minutes. Cross Reference Schedule E Rent and Royalty Please wait  $\blacksquare$  Note Schedule K-1 Passthrough Income or Loss PE Partners 2000.pdf **B** Calculator KO1 - BAKER COMM FD II (QP), L.P. (T)  $\land$  Stamps  $\overline{a}$ KO2 - BATTERY VENTURES VI, L.P. (T) T/R Tax Return  $\mathcal{A}\mathcal{A}\mathcal{A}\mathcal{A}$ 1065; BATTERY VENTURES VI, L.P. | Pg. 126 (201) D Duplicate  $\sqrt{\sqrt{\sqrt{2}}}$ BATTERY VENTURES VI, L.P. | Pg. 127 (202) BATTERY VENTURES VI, L.P. | Pg. 128 (203)  $\checkmark$  Tick ジジジン  $\mathcal{A}\mathcal{A}\mathcal{A}\mathcal{A}$ BATTERY VENTURES VI, L.P. | Pg. 129 (204) **EST** Estimate Stamp BATTERY VENTURES VI, L.P. | Pg. 130 (205) ソジン  $\checkmark$  blue tick stamp MA: BATTERY VENTURES VI, L.P. | Pg. 131 (206) والمهامان  $\checkmark$  red tick stamp MA: BATTERY VENTURES VI, L.P. | Pg. 132 (207) ジジジン MA: BATTERY VENTURES VI, L.P. | Pg. 133 (208)  $\mathcal{S}\mathcal{A}\mathcal{A}\mathcal{A}$  $\omega$  and  $\omega$ NJ: BATTERY VENTURES VI, L.P. | Pg. 134 (209) PA: BATTERY VENTURES VI, L.P. | Pg. 135 (210) ジジジン (03 - BERGER FAMILY PASADENA INVESTMENTS, LLC (S)  $\blacksquare$ vvv A BERGER FAMILY PASADENA INVESTMENTS, LLC (S) | Pg. 136 (65) E BERGER FAMILY PASADENA INVESTMENTS, LLC (S) | Pg. 137 (65 +  $\sqrt{200}$  $\mathsf{H}$  4 434 of 731 Pages  $\blacktriangleright$   $\mathsf{H}$   $\Box$  100  $\lor$   $\Box$  4  $\odot$   $\blacktriangleright$ **INDEX TREE REVIEW TREE** E۷ Ð All changes saved. Connected to SurePrep

My SPbinder has said 'Workpapers are downloading for a long time now

### **What is the resolution?**

- My SPbinder has said 'Workpapers are downloading' for a long time now
- Try to navigate to other pages.
- Close and reopen binder
- Contact support. Please have you Binder ID ready
- Support may ask for **GoToMeeting**
- Support will try to force an update.

I am trying to create a binder and I get the following error message. What do I do?

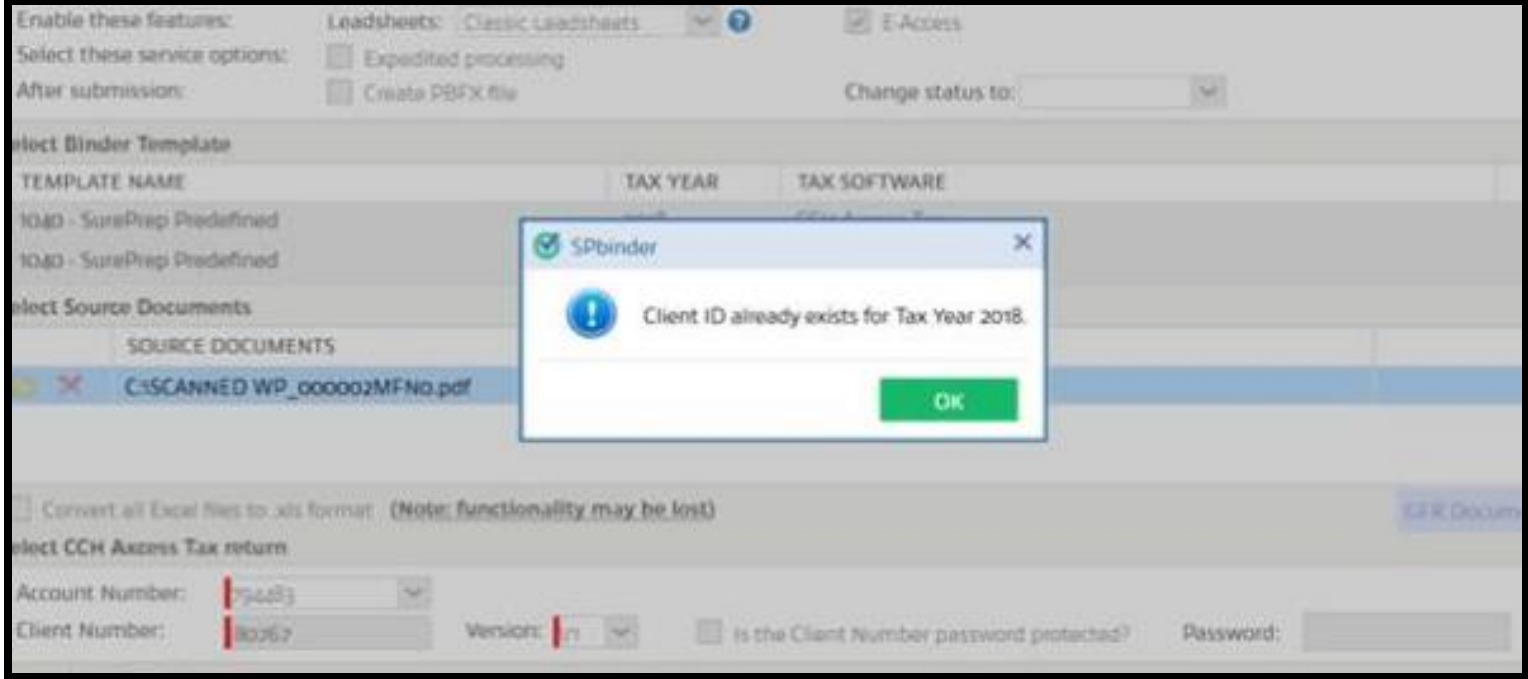

## **Action taken**

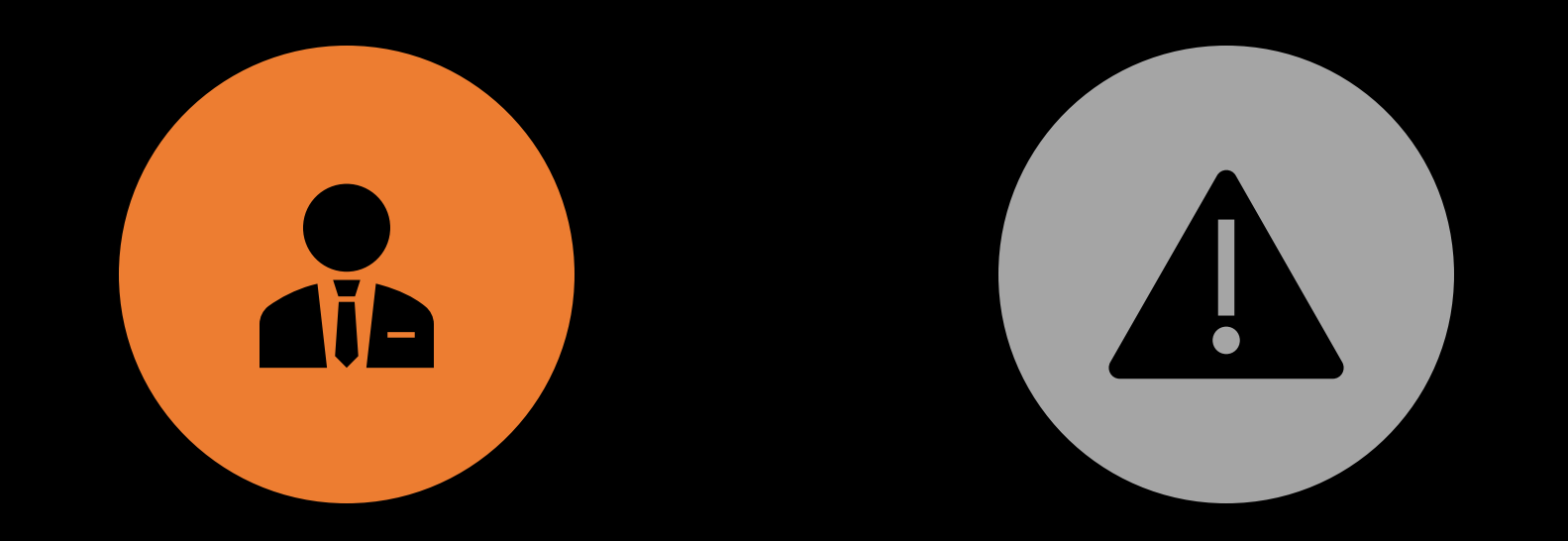

CONTACT SUPPORT. PLEASE HAVE YOUR CLIENT ID, FIRM ID, AND TAX YEAR.

THE BINDER WAS UPLOADED IN ERROR, AND SUPPORT WILL NEED TO DELETE THE BINDER THAT WAS UPLOADED IN ERROR.

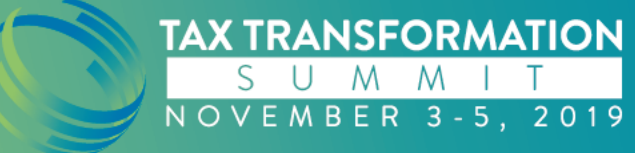

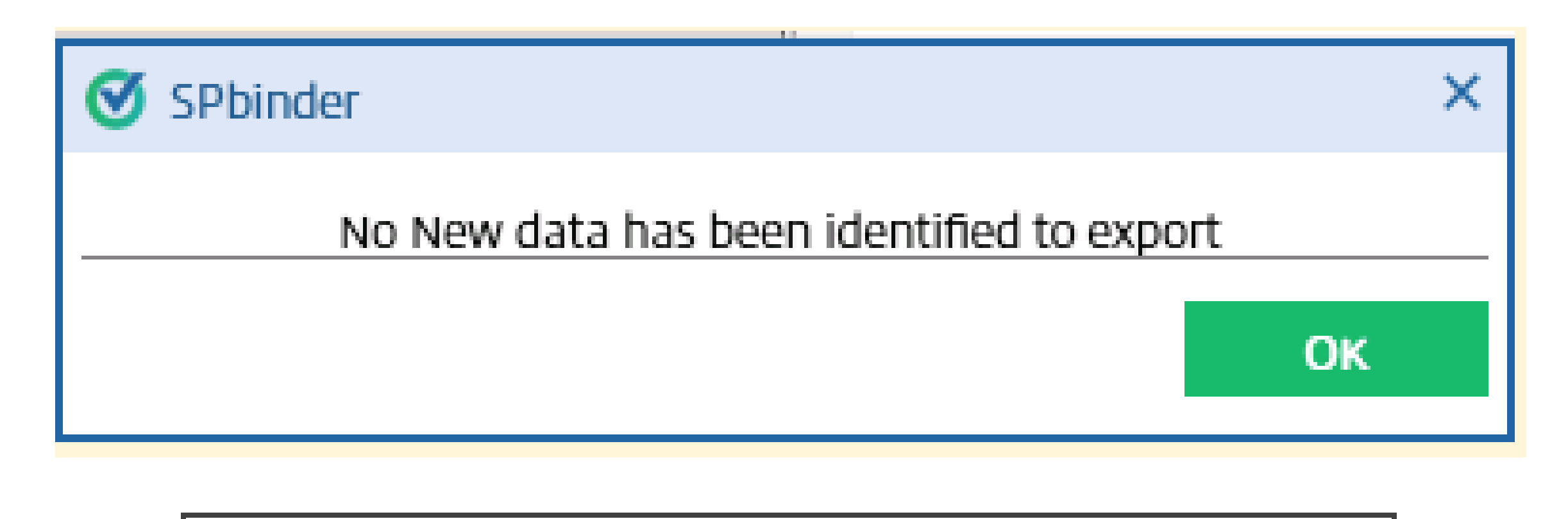

I tried to export to tax and the binder says there is no new data. Why? What if there is no new data in my tax return?

- The system believes SPbinder has already been exported.
- Contact support
- Provide Binder ID number
- Request to update export flag

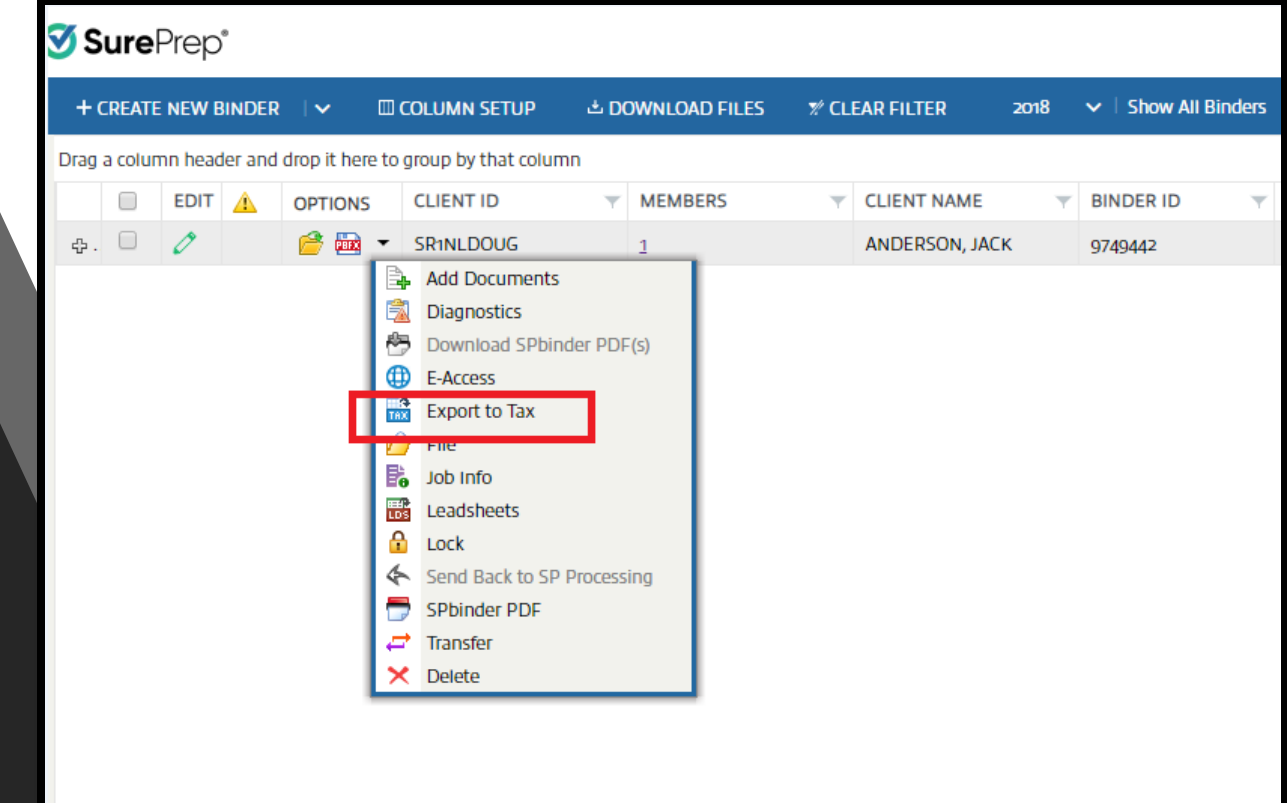

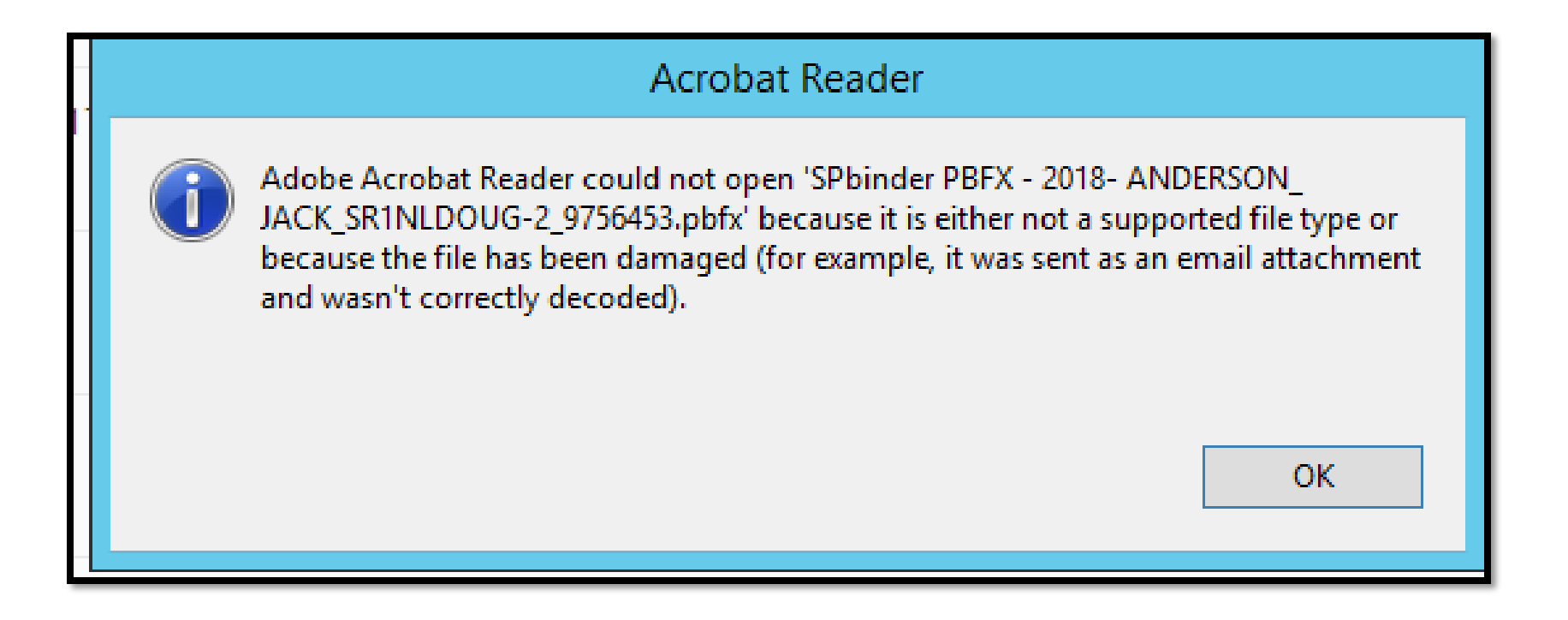

When I open my SP binder it tries to open in Adobe Acrobat.

### •What do I do?

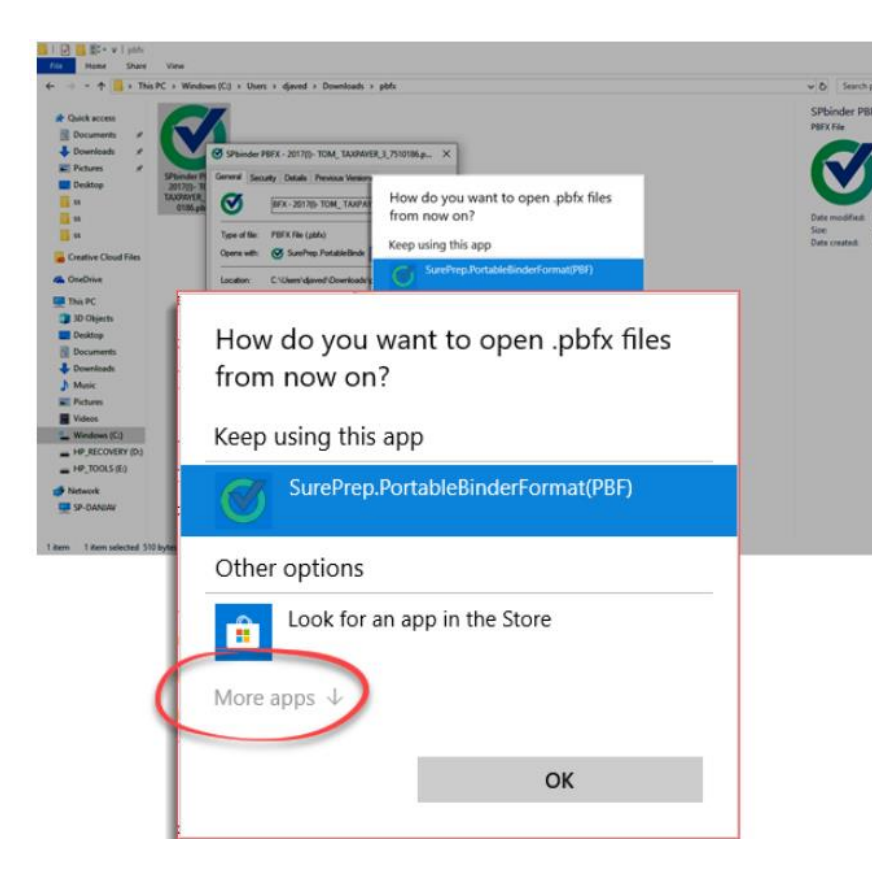

# Set PBFX files to open in SPbinder by default

On the Software selection window, click More apps.

How do you want to open this .pbfx file from now on?

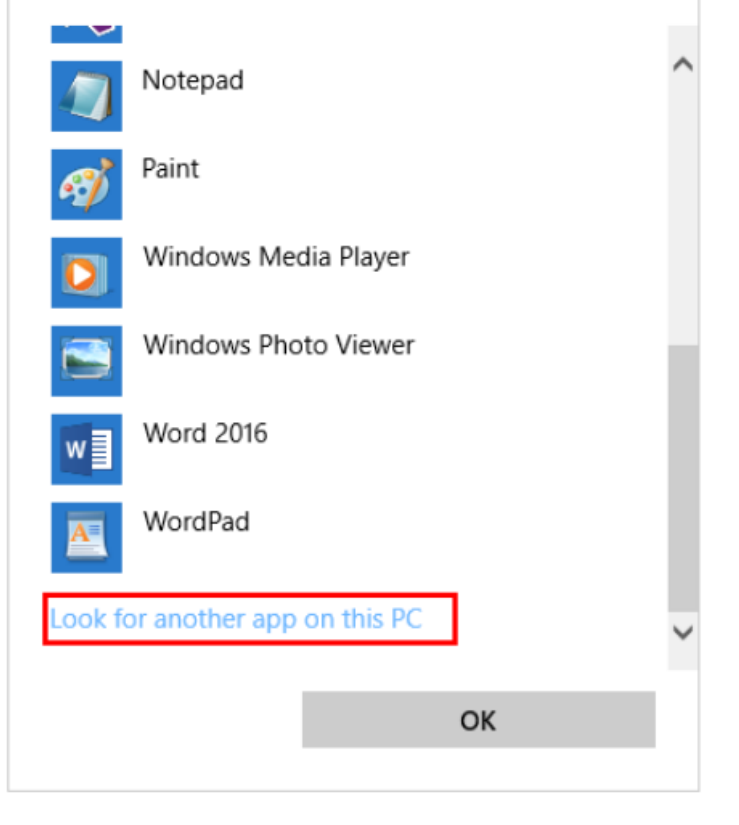

# Set PBFX files to open in SPbinder by default

To view additional options. Click Look for another app on this PC.

### Set PBFX files to open in SPbinder by default

- When the Open With window appears navigate to the Program Files(x86)|SurePrepLLC|Pbfx folder
- Click on the SurePrep.PortableBinderFor mat(PBF) and click Open.
- [https://helpcenter.sureprep.co](https://helpcenter.sureprep.com/hc/en-us/articles/219903388-Set-PBFX-files-to-open-in-SPbinder-by-default) m/hc/enus/articles/219903388-Set-PBFX-files-to-open-in-SPbinder-by-default
- Contact support

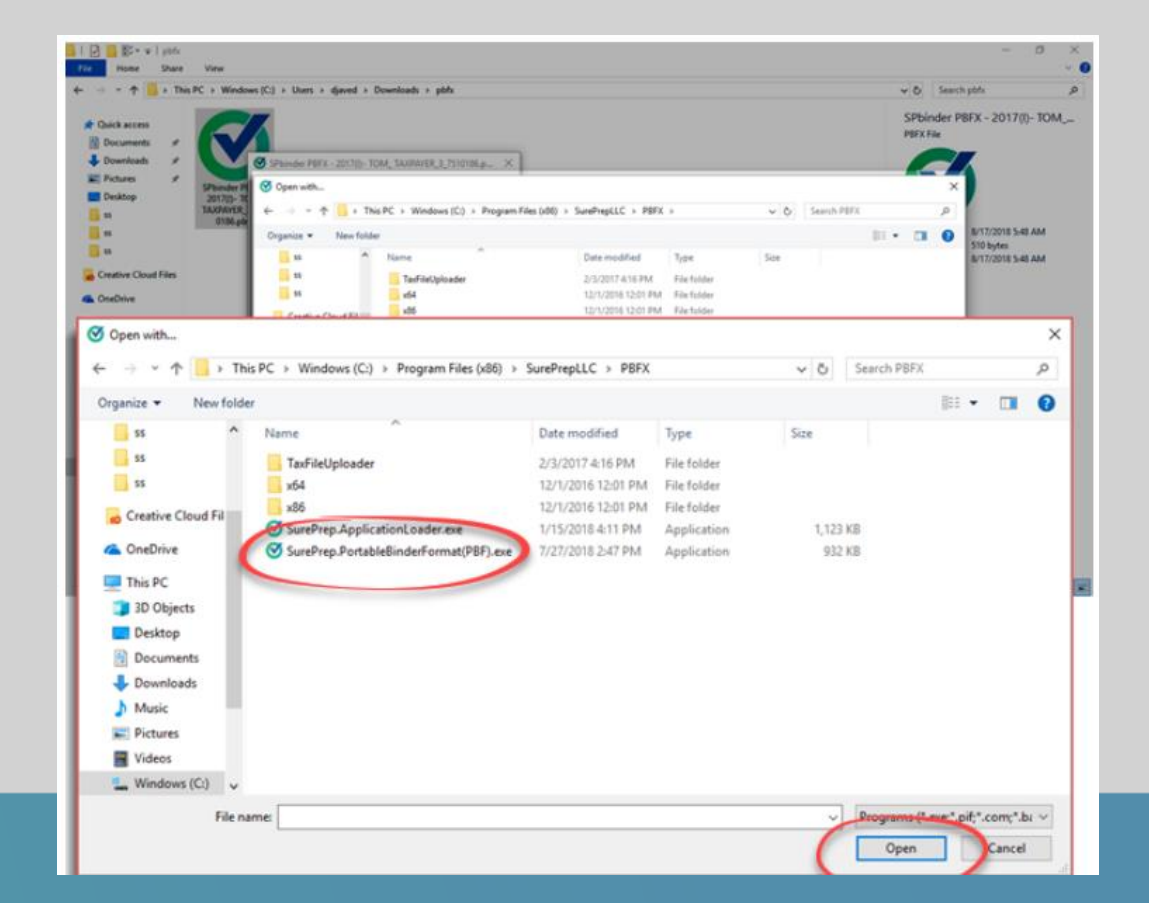

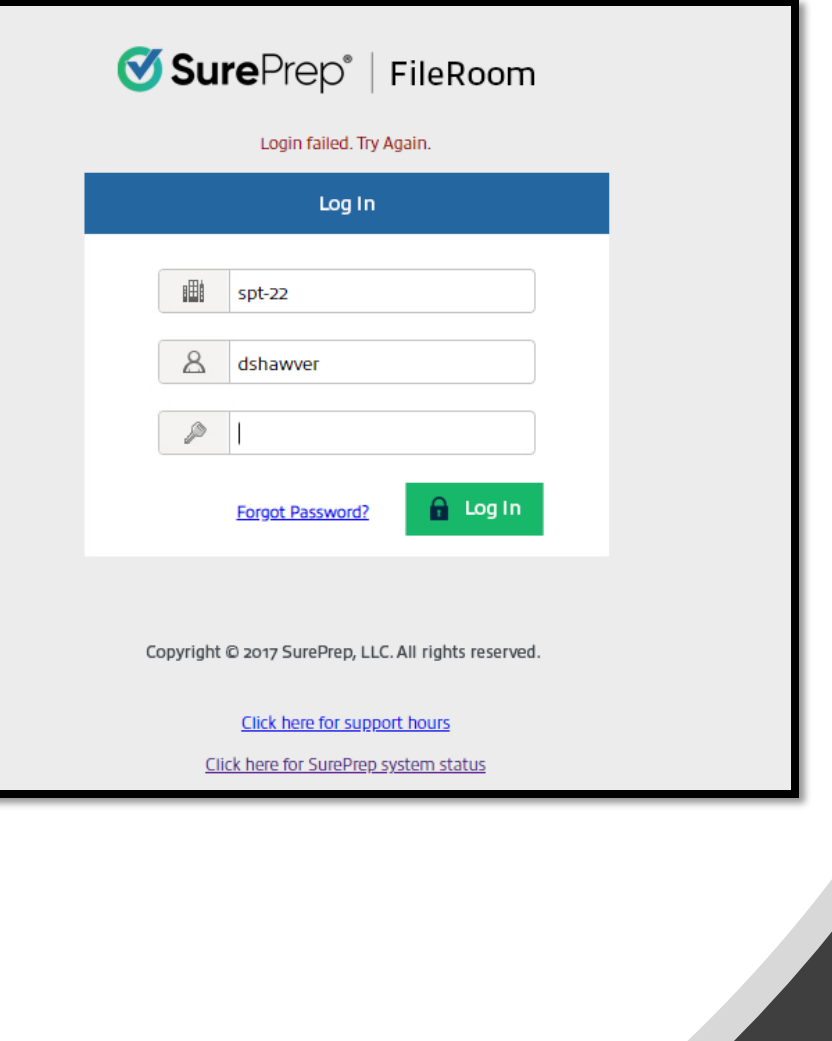

### **I keep getting login failed. Try again. Why can I not login?**

#### Please make sure the following are correct.

- First line- Firm ID
- Second line- Username
- Third line- Password

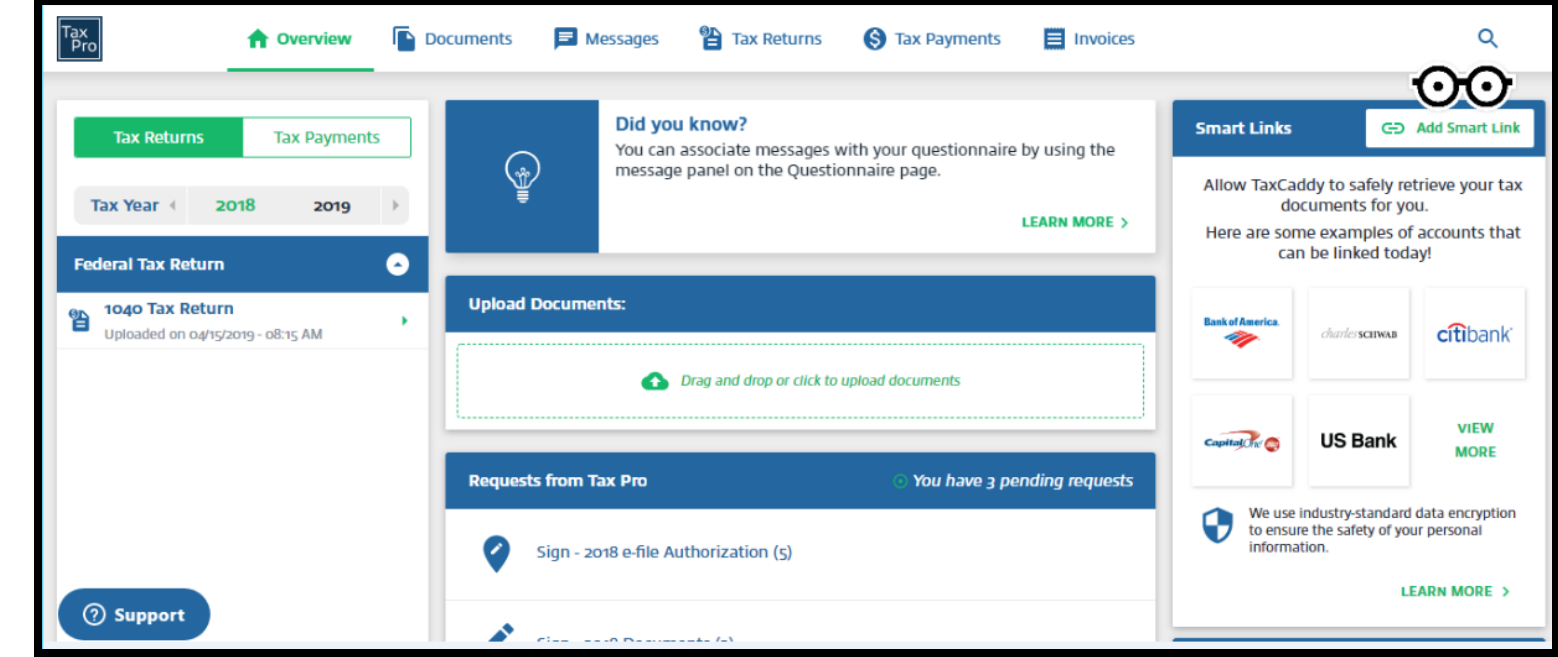

#### **Smart Links**

#### **Get Your Tax Documents With Ease!**

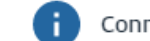

Connect your account with over 300 financial institutions and let TaxCaddy retrieve your tax documents for you.

 $\times$ 

#### **Search for an Institution:**

**SEARCH**  $\times$ su

#### Or select from the list below:

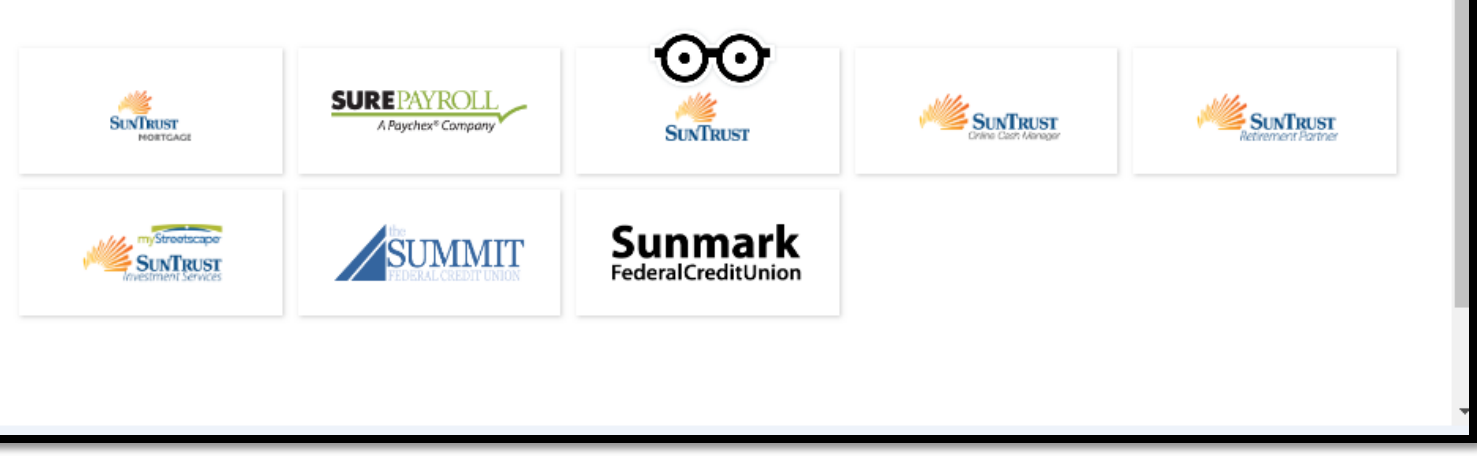

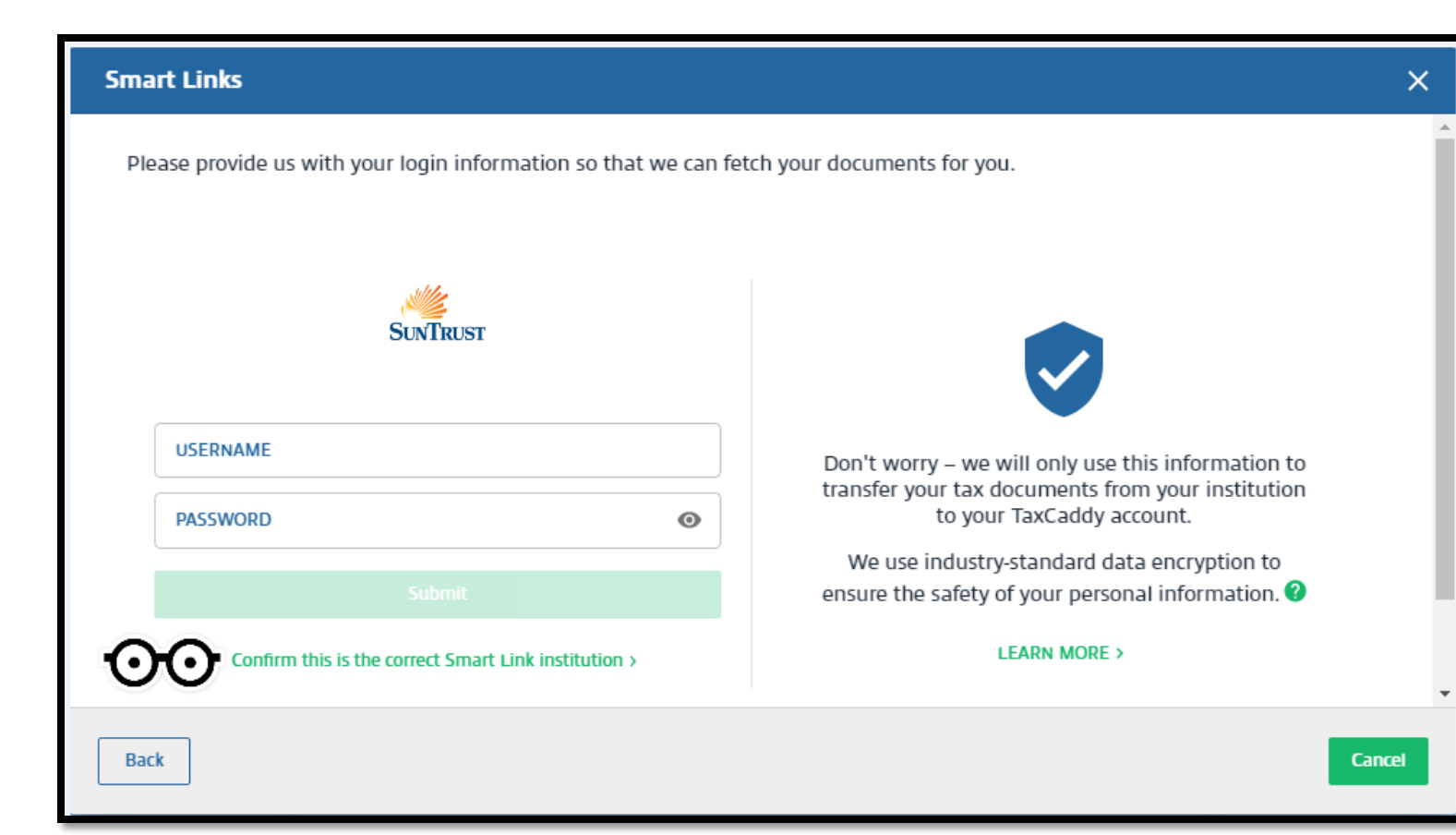

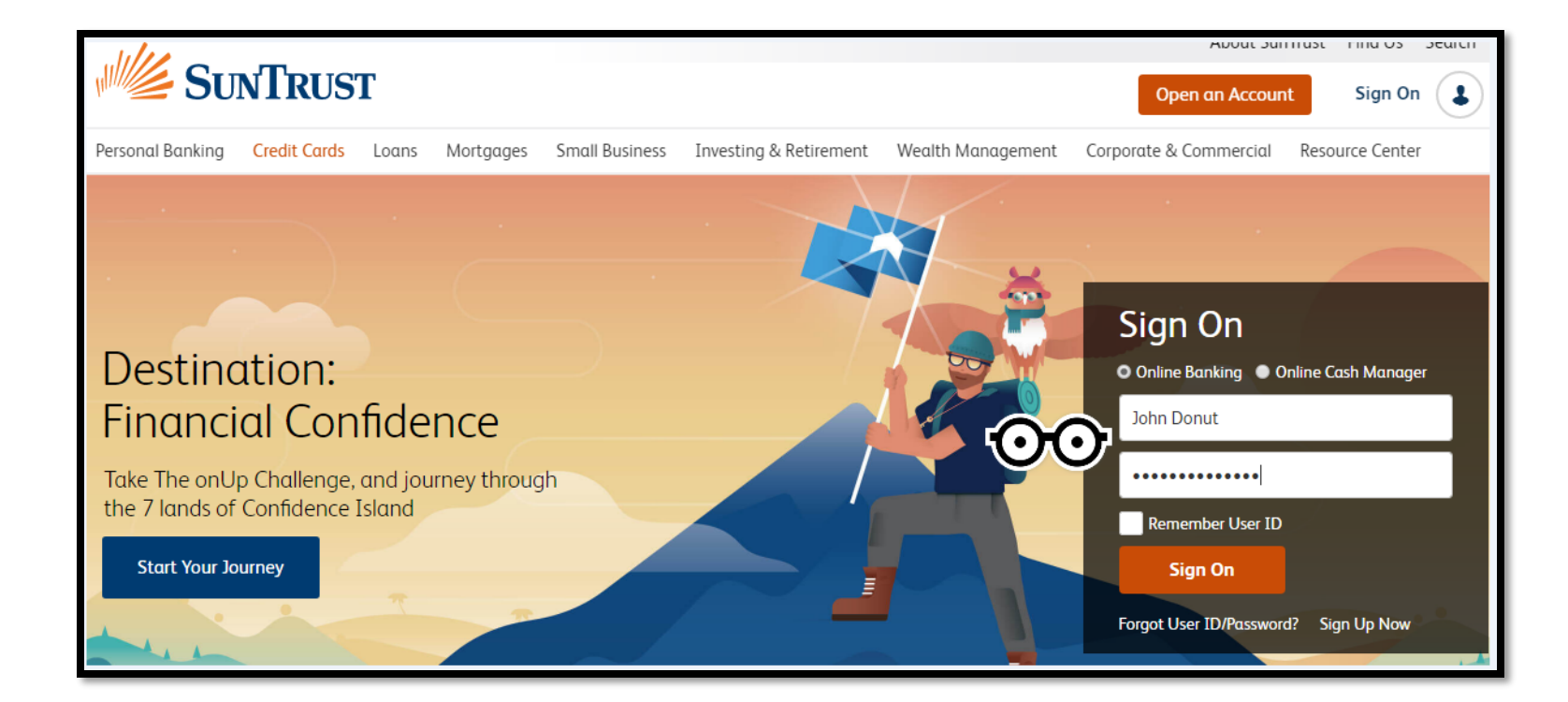

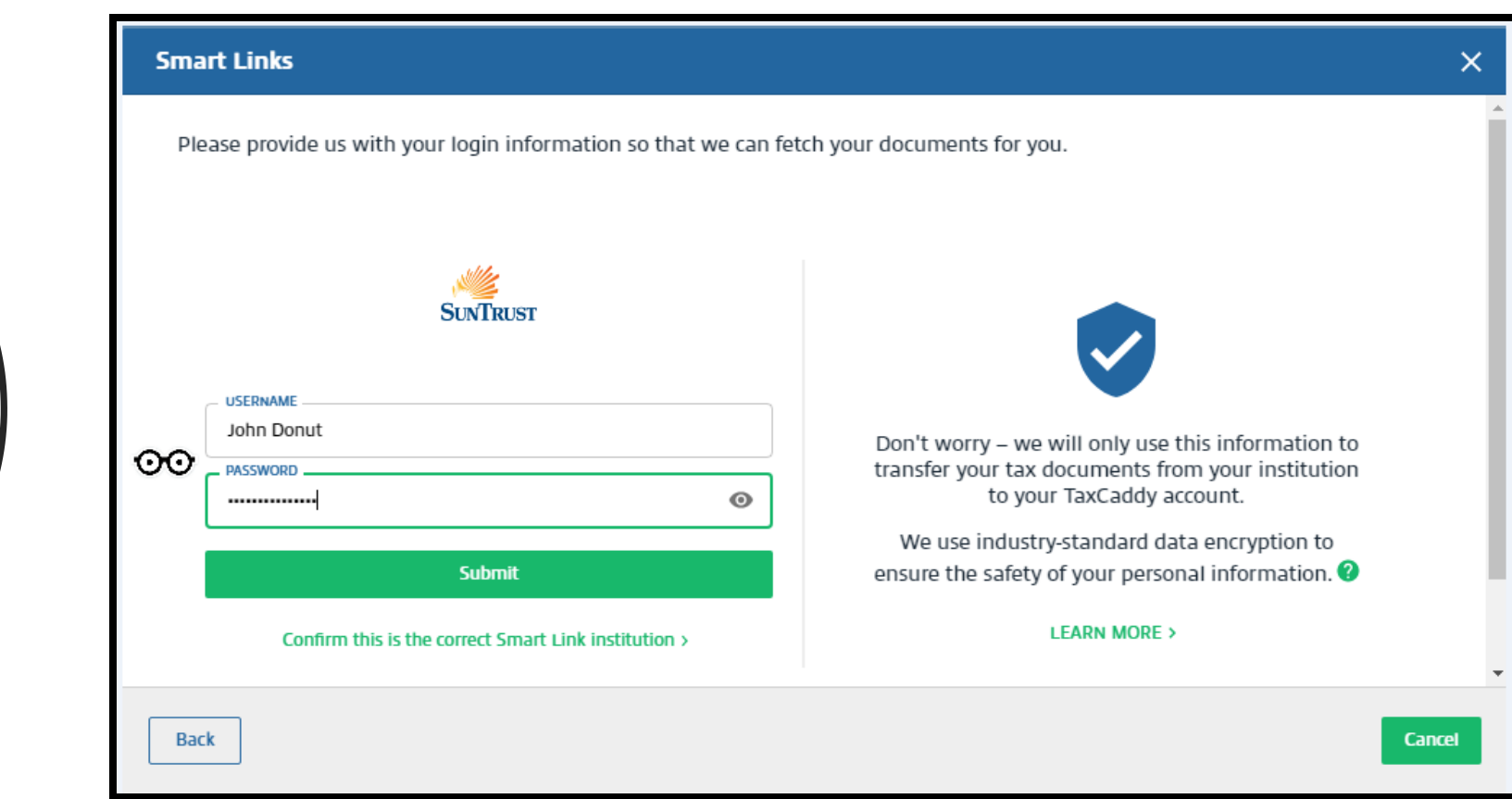

## **Onboarding:** *First Steps*

TaxCaddy accounts can be created outside of the invitation email. Often times the taxpayer will create a TaxCaddy account using a different email address than the one which was used for the invitation.

When this happens, the taxpayer will not have a connection request from their tax firm. The taxpayer may be expecting the request but cannot locate it, because the account they created was registered using a different email address.

This scenario can be reduced by setting clear instructions with your clients to create their TaxCaddy account directly through the invitation sent to their email.

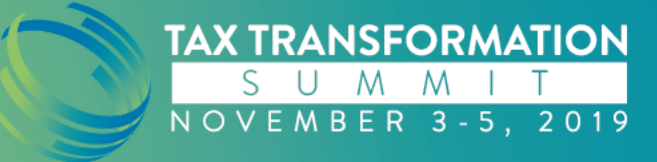

## **Onboarding:**  *Invitation Example*

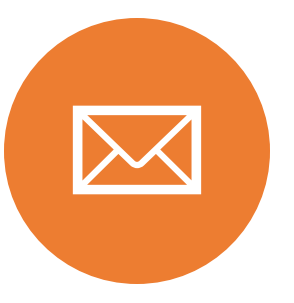

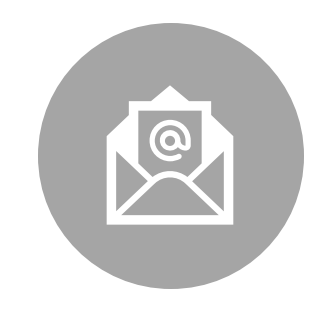

YOU SEND THE CLIENT AN INVITATION TO: PAT@TAXPAYER.COM

PAT DOESN'T KNOW ABOUT THE EMAIL AND CREATES A TAXCADDY ACCOUNT USING THEIR OTHER EMAIL WHICH IS PAT1@TAXPAYER.COM

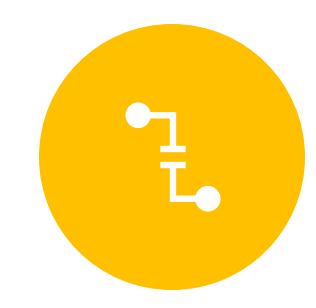

IN THIS SCENARIO YOUR CLIENT CANNOT LOCATE THEIR CONNECTION REQUEST.

## **Questionnaire:** *Pre & Post Completion*

#### *Common inquiries regarding the Questionnaire*

- 1. Is my Questionnaire complete?
- 2. Can I download my Questionnaire?

#### *Process*

Taxpayer's may not understand that their Questionnaire is complete because it will remain under the **Tax Pro Requests** section, even though they have answered all the questions. The Questionnaire remains active and can be edited while it is still within the **Tax Pro Requests** section of TaxCaddy.

Taxpayer's may want to download and print their Questionnaire but cannot do so until their tax professional reviews the Questionnaire and selects **File to Tax Documents**, thus making the Questionnaire a static document.

When a tax professional selects **File to Tax Documents**, the Questionnaire will automatically move from the taxpayer's **Requests from Tax Pro** section in TaxCaddy, to their **Uploaded Documents** section, where they can download their Questionnaire and then print from their local machine.

#### *Resolution*

Best Practice: Promptly reviewing completed Questionnaires and selecting to **File to Tax Documents**, typically resolves both inquires.

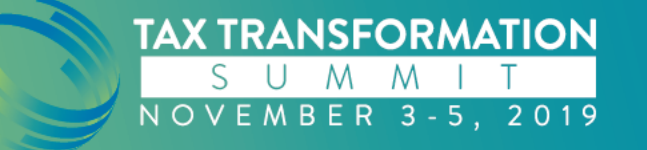

#### **TAXCADDY**  $\overline{H}$  Training Account  $\overline{v}$ **Documents** Messages <sup>2</sup> Tax Returns **S** Tax Payments **A** Overview Invoices Q Did you know? **Smart Links CD** Add Smart Link **Tax Returns Tax Payments** You can associate messages with your questionnaire by using the<br>message panel on the Questionnaire page. ନ୍ତୁ Allow TaxCaddy to safely retrieve your tax Tax Year 4 2018 documents for you.  $2019$   $\rightarrow$ **LEARN MORE > My Linked Accounts**  $\bullet$ **Upload Documents:** citibank **ADD NEW** Drag and drop or click to upload documents **Requests from Tax Pro** You have 1 pending requests  $\frac{\mathbf{S}}{\mathbf{H}}$ Unanswered - 2018 Qu... Ê 37 out of 37 pending **HAVING TROUBLE?** > 37 of 37 remaining You don't have a return yet. Sit tight for now and let your tax professional work their magic. **Recent Uploads**

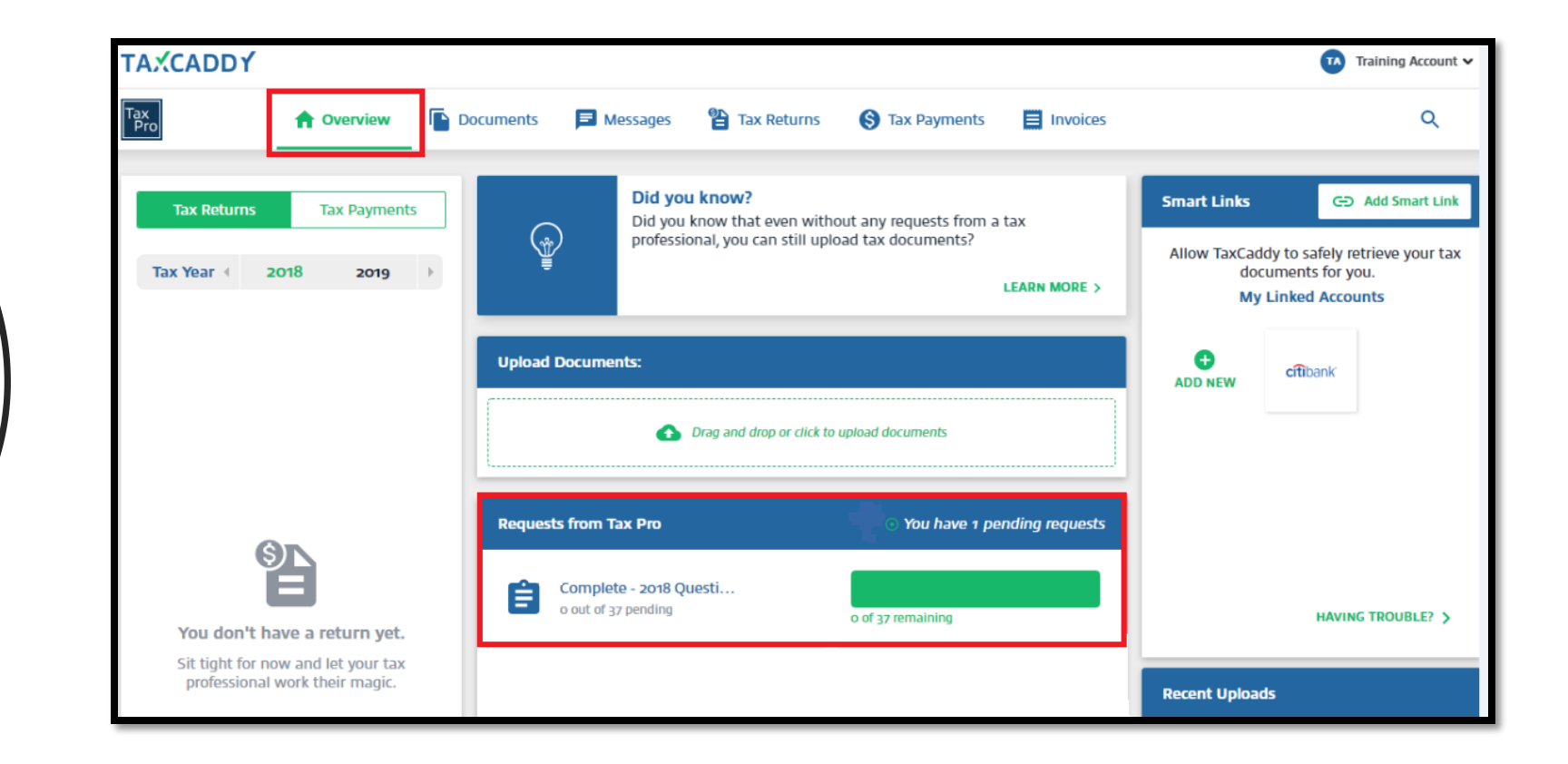

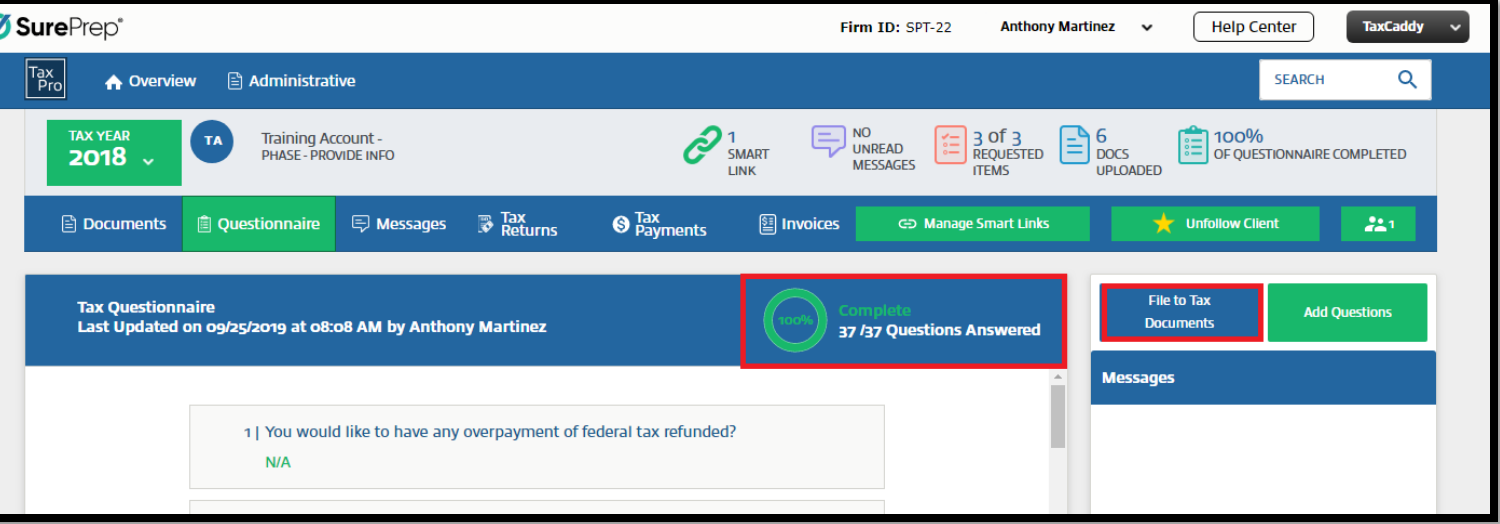

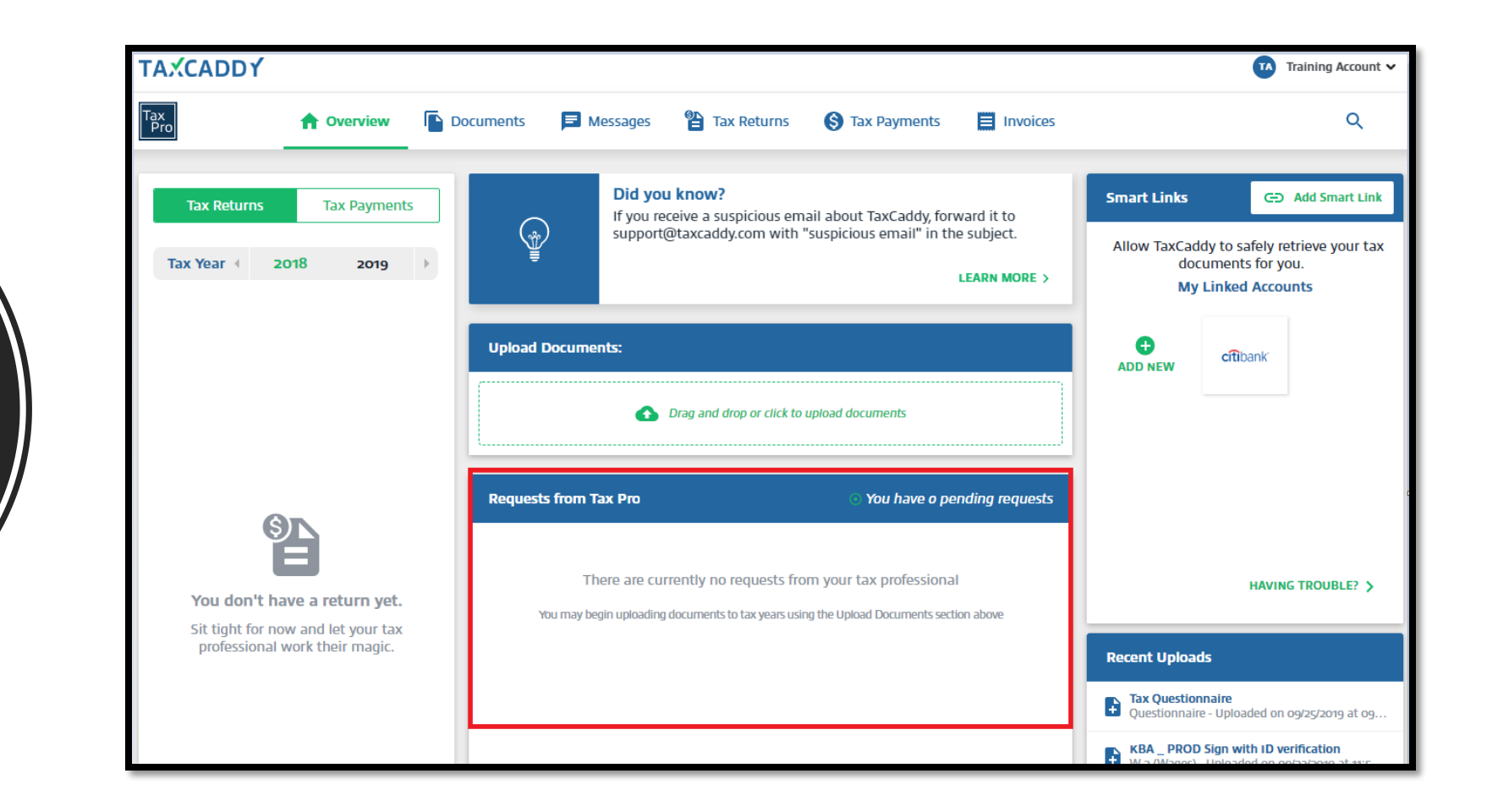

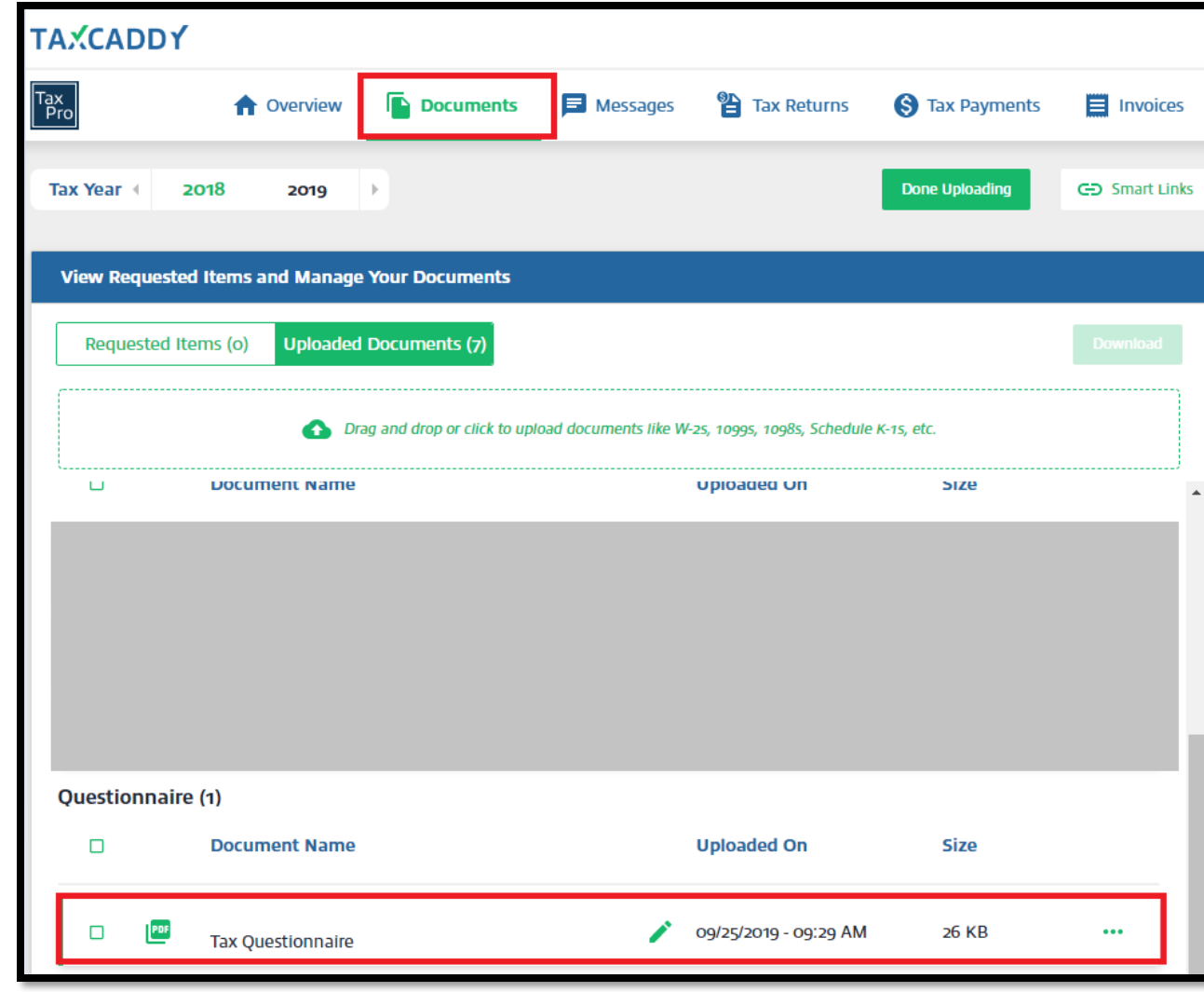

### **How do I know if SurePrep is having any issues?**

• <https://status.sureprep.com/>

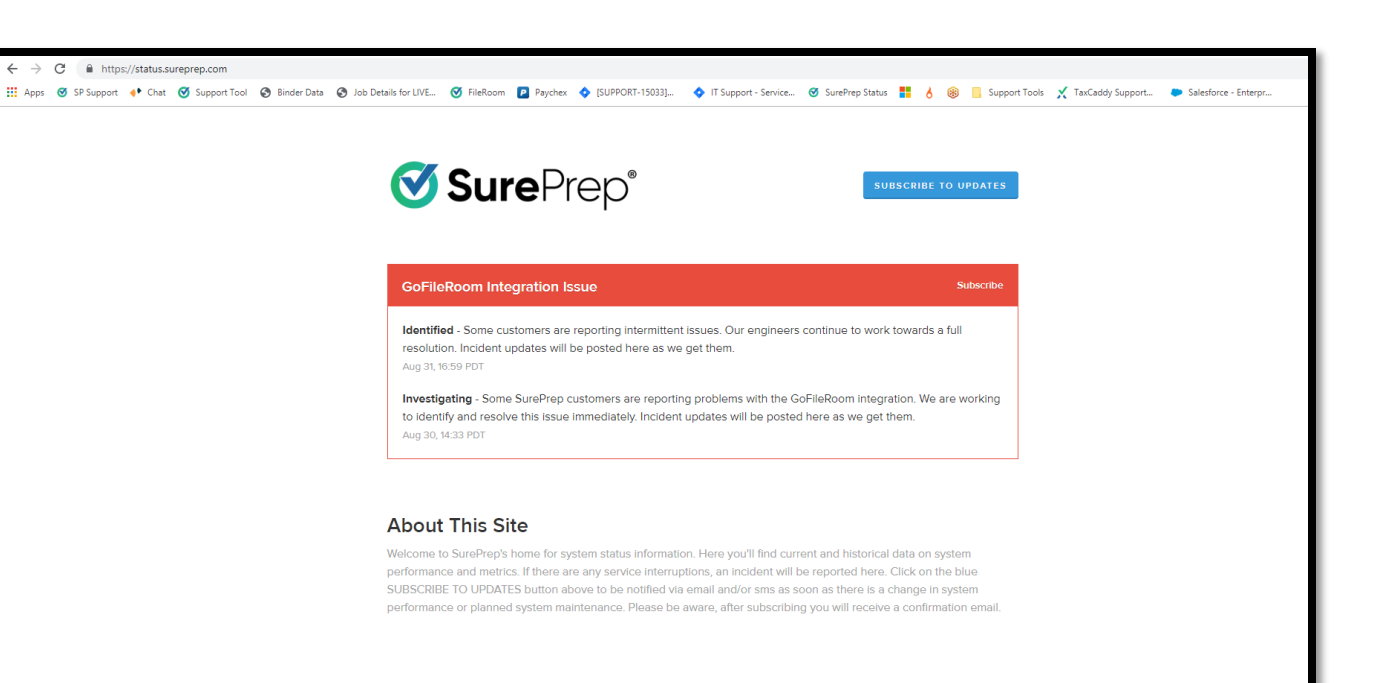

Uptime over the past 90 days. View historical uptime.

## **Incidents**

• Here you'll find current and historical data on system performance and metrics. If there are any service interruptions, an incident will be reported here.

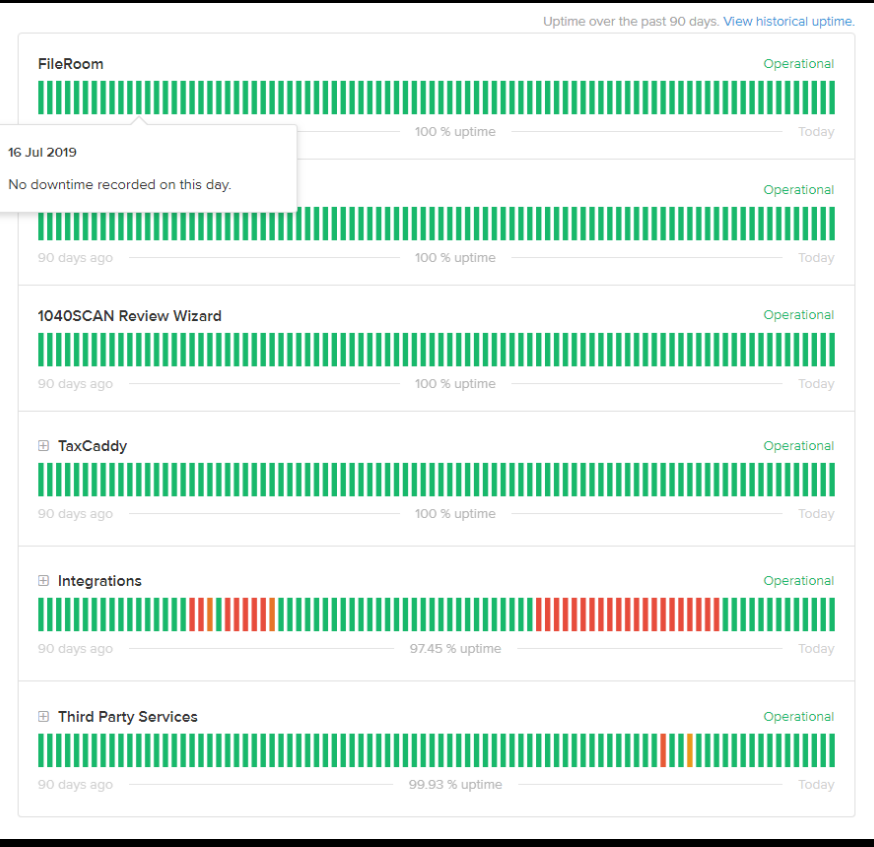

## **Enhancement request**

• https://helpcenter.sureprep.com/hc/en[us/community/topics/200214557-Enhancement-Requests](https://helpcenter.sureprep.com/hc/en-us/community/topics/200214557-Enhancement-Requests)

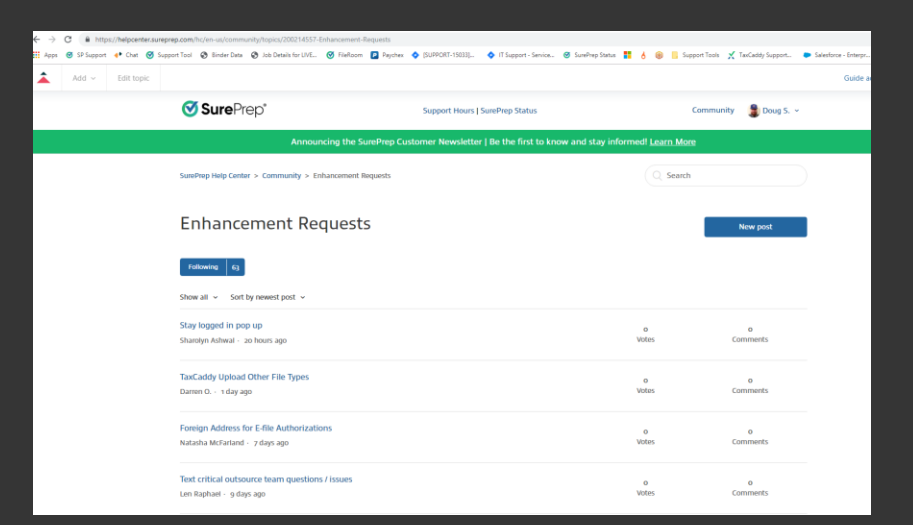

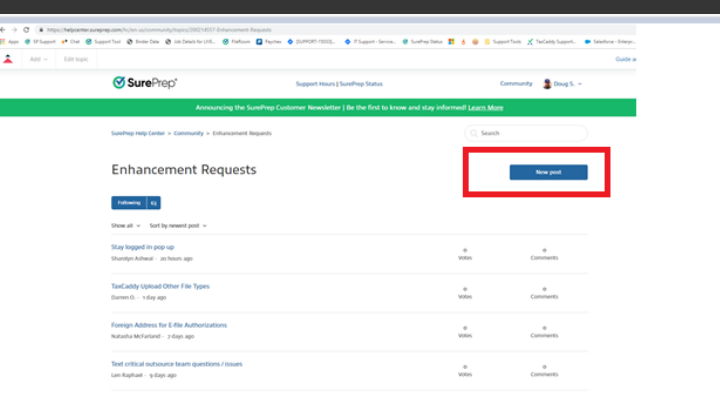

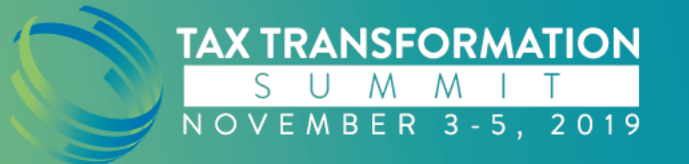

# **Enhancement**

• What improvements do you think would benefit your firm or all firms ?

#### What is your post about?

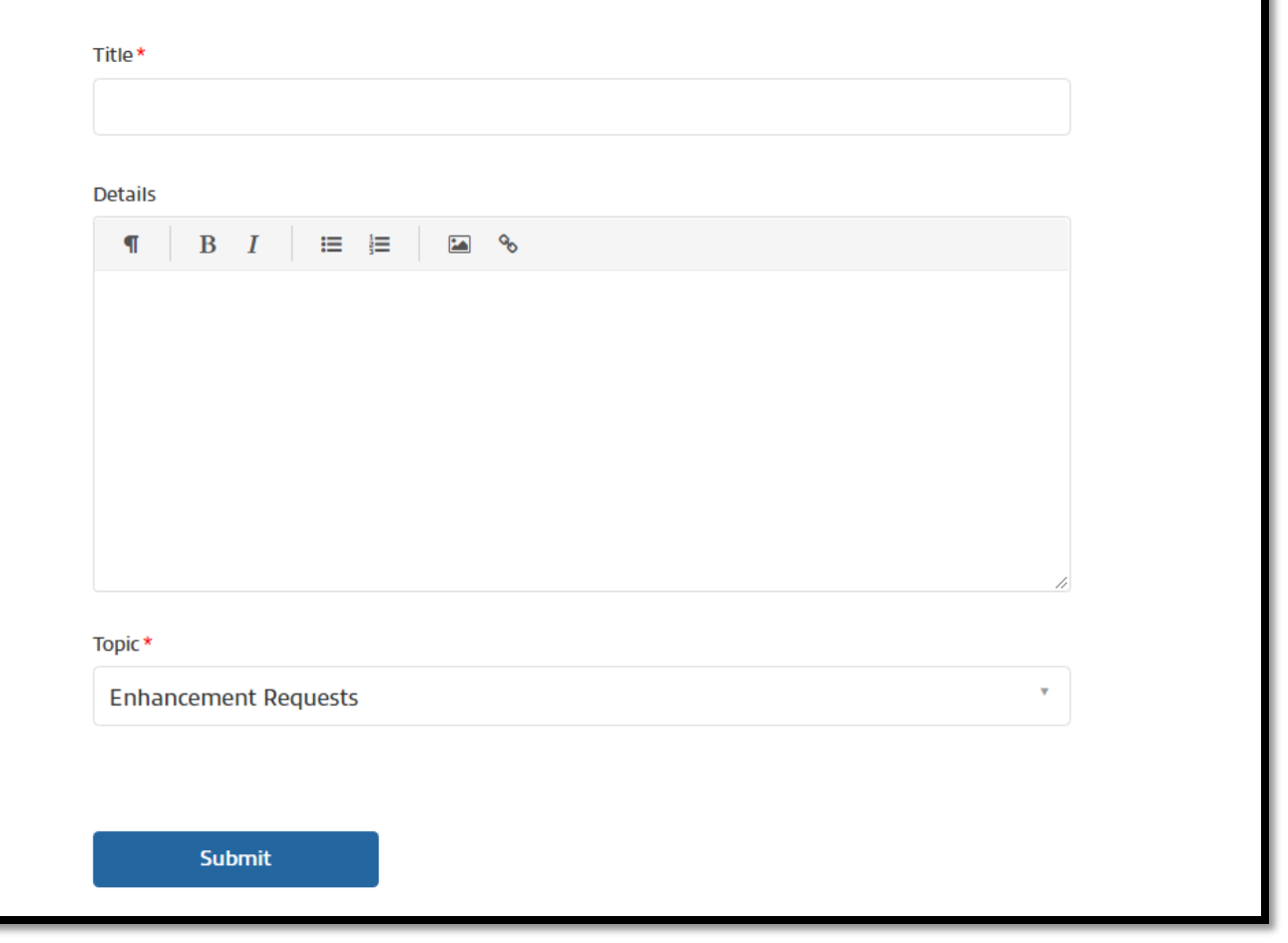

When contacting support please provide your Binder ID, and a description of the issue you are facing.

> Provide a screenshot of the reported issue.

> > E-access

**Best Practices**

Support access

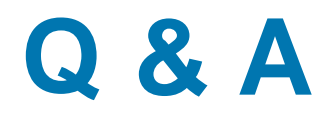

### **Contact Info**

**Name: Doug Shawver**

**Email: douglas.shawver@sureprep.com**

**Website: <https://corp.sureprep.com/>**

**Phone: 800 -805 -8582 Ext 1**

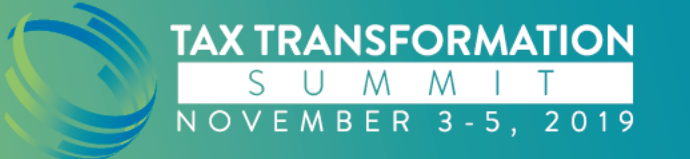